Geben Sie in Ihrem Internet-Browser (Firefox, Windows Edge, beim Windows Internetexplorer könnte es zu Fehlermeldungen kommen) folgende Internet-Adresse ein:

https://cloud.schule-mv.de/

Daraufhin öffnet sich folgendes Fenster:

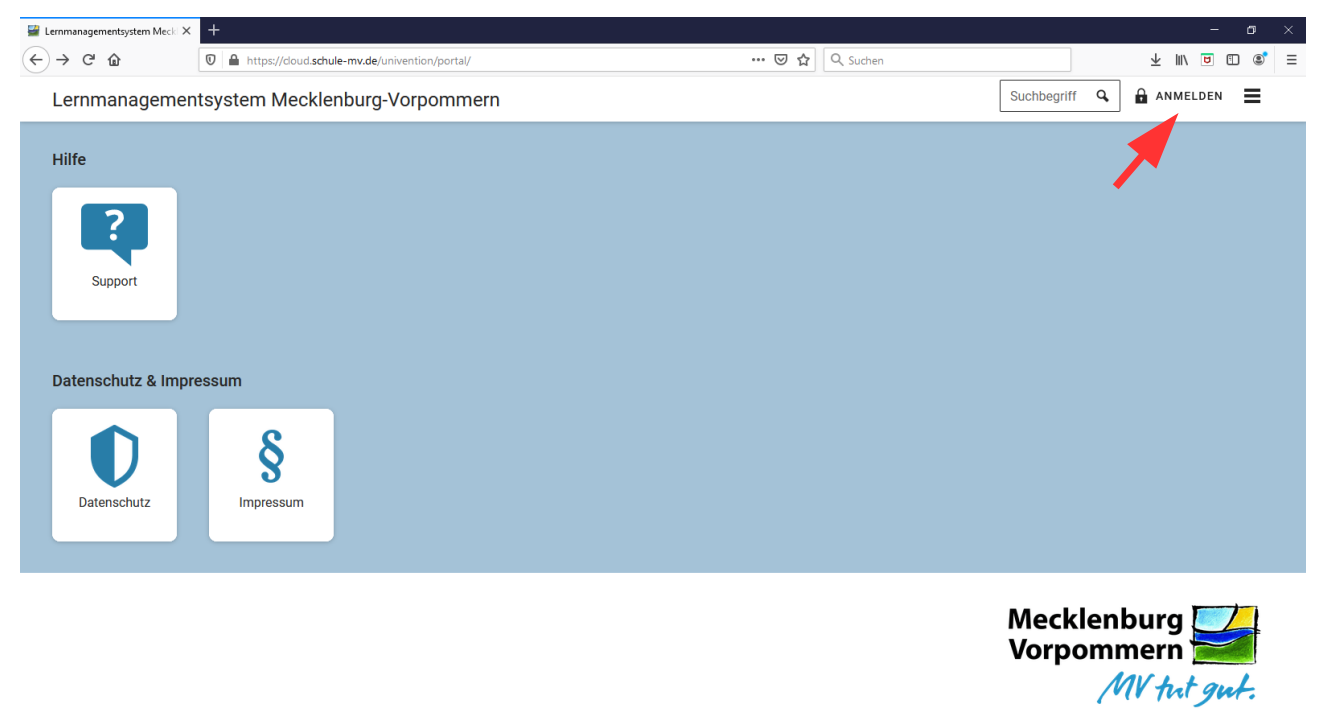

Durch Klicken auf den Anmeldebutton werden Sie auf folgende Seite weitergeleitet:

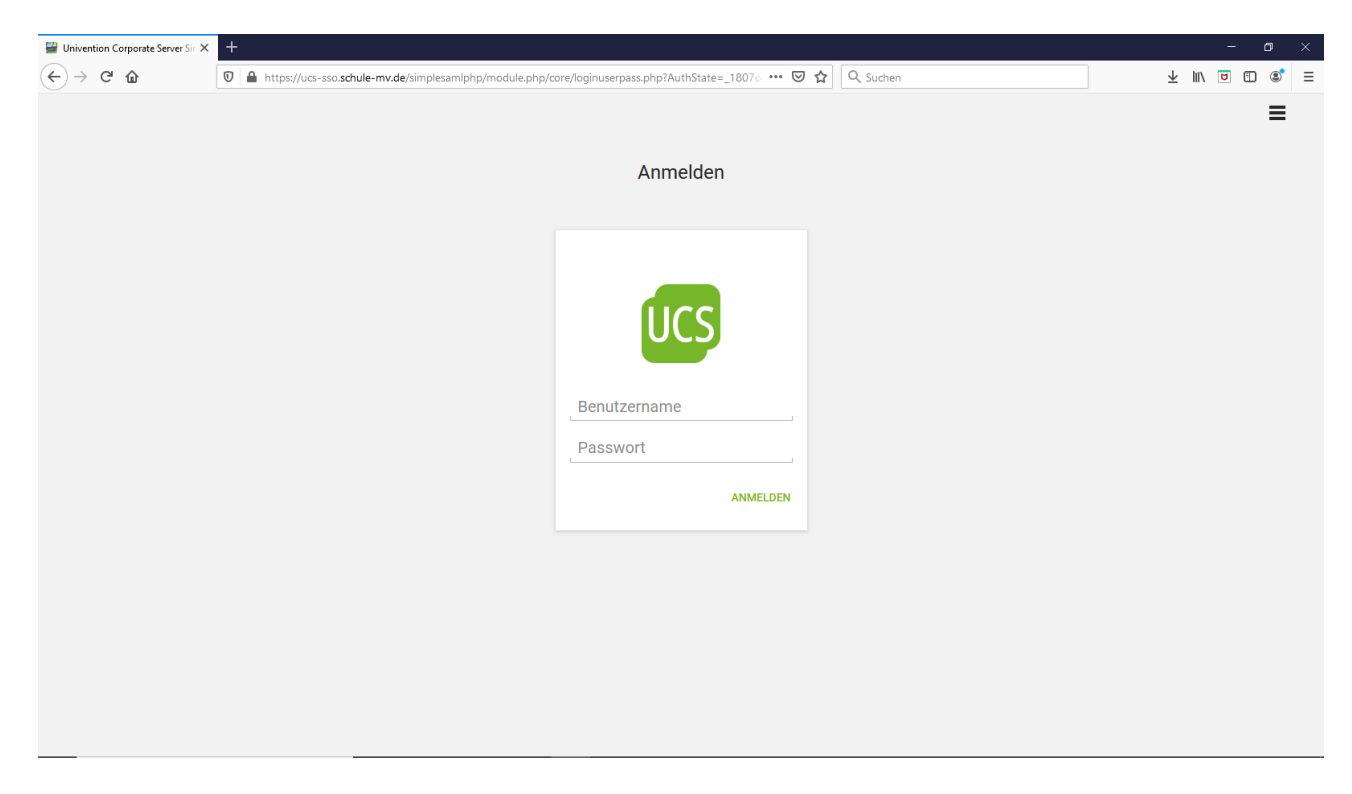

Hier geben Sie bitte die Daten aus Ihrem bereits erhaltenen Schreiben ein. (die 8-stellige Zahl als Benutzername und das mit rot markierte Passwort auf Seite 2)

Nach erfolgreicher Anmeldung sollte sich nunmehr dieses Fenster öffnen:

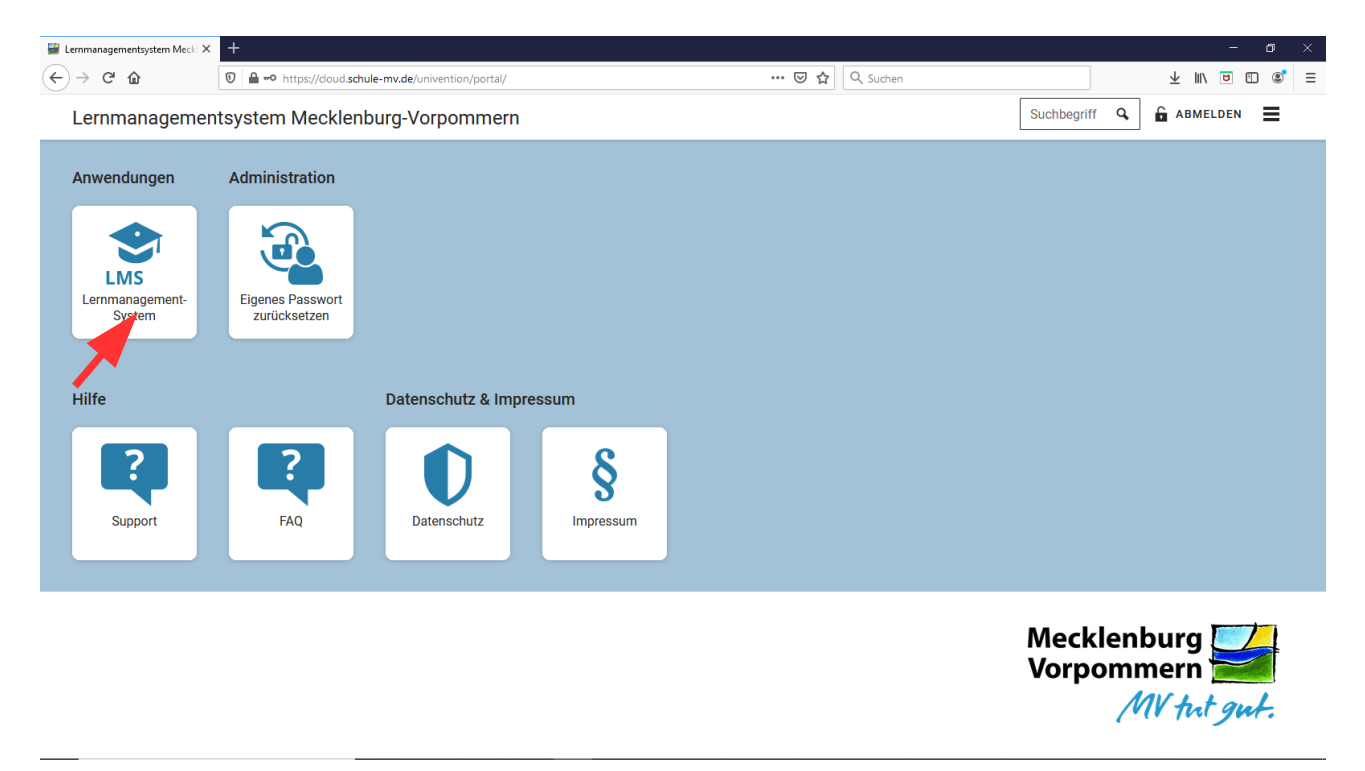

Bitte klicken Sie auf die markierte Schaltfläche und Sie werden zur persönlichen Lernplattform weitergeleitet.

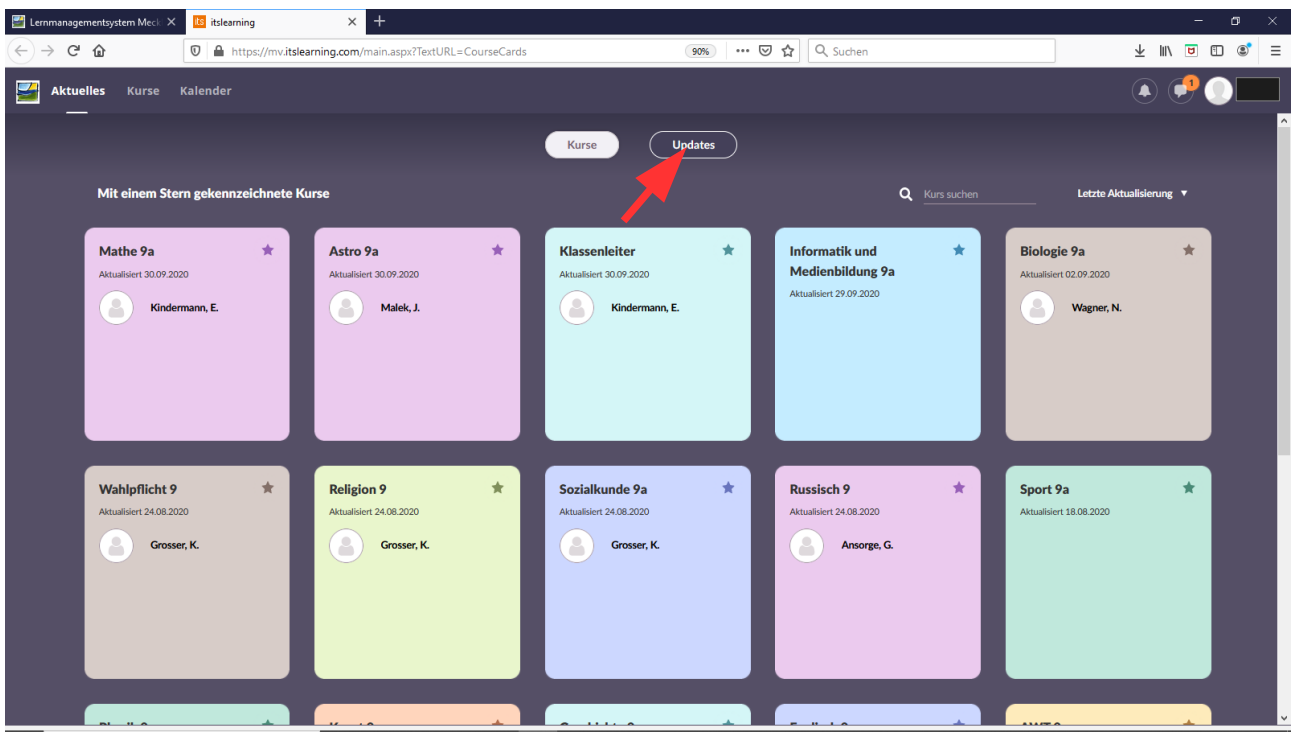

Hier finden Sie einen Überblick aller Fächer. Um eventuelle Neueinträge besser erkennen zu können, wechseln Sie durch einen Klick auf den Update-Button zur Übersicht.

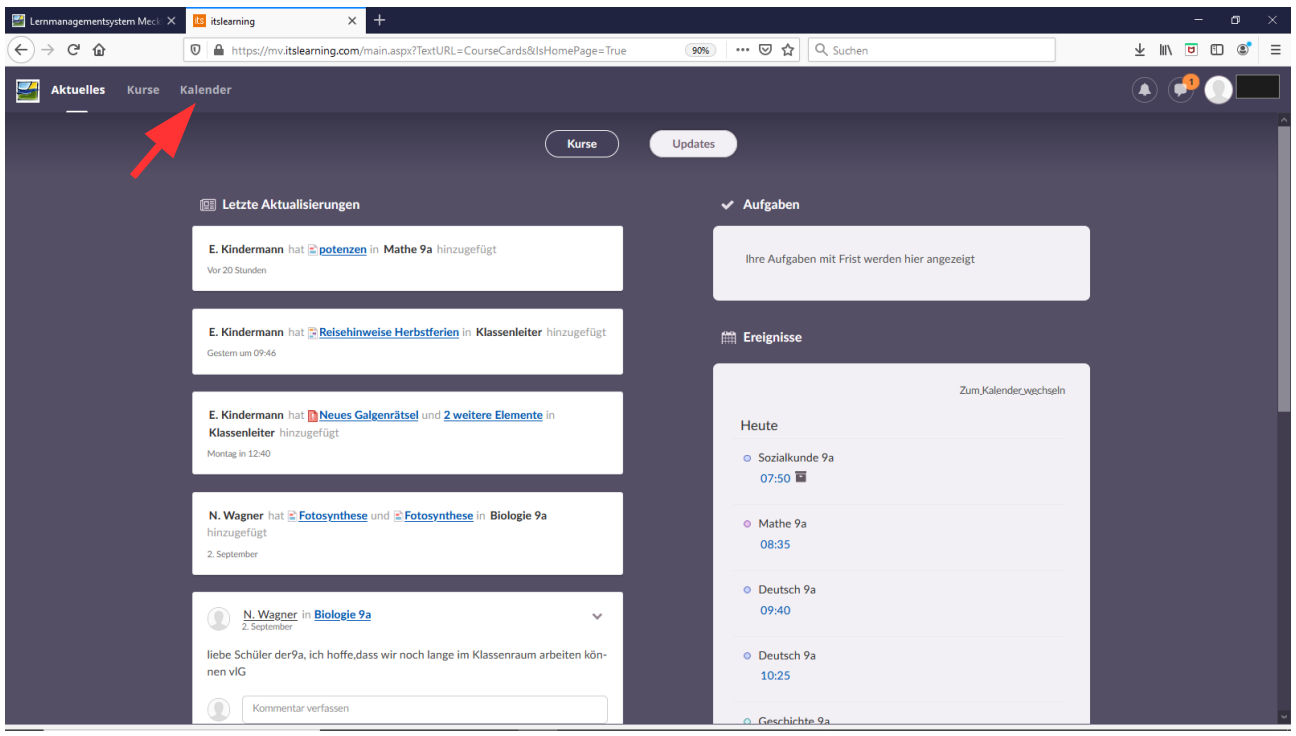

Durch einen Klick auf Kalender werden Sie automatisch zum bestehenden Stundenplan weitergeleitet.

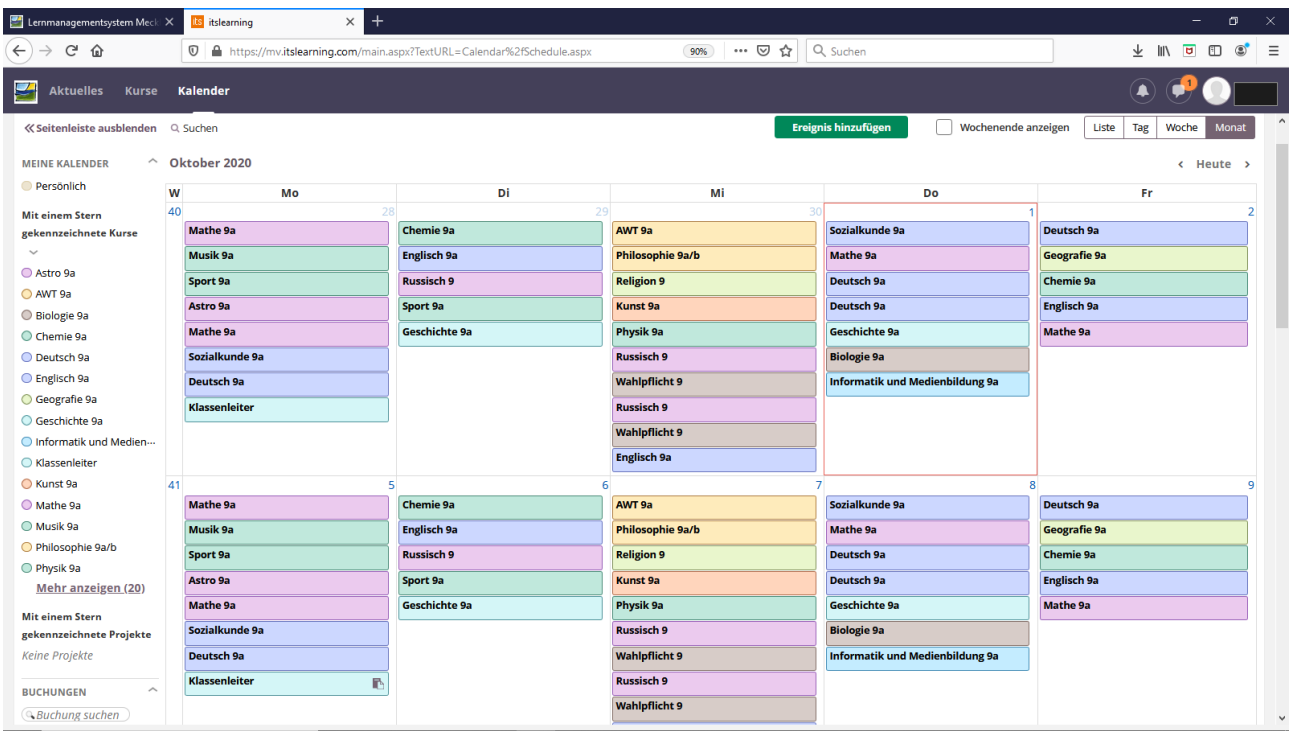

Die Abmeldung erfolgt durch Schließen des Fensters automatisch.